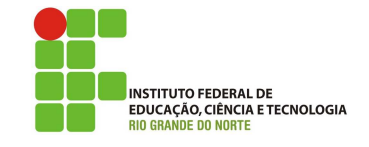

## Professor: Macêdo Firmino Disciplina: Administração de Sistemas Proprietários Aula 03: Ferramenta Administrativas: Informações sobre o Computador, Configuração do Sistema, Memória e Desfragmentador de Disco.

Olá, meus Pokémons!! Hoje iremos evoluir. Na aula de hoje iremos conhecer mais algumas ferramentas importantes do sistema de Tio Bill, são elas: informações sobre o computador, configuração do sistema, diagnosticando problemas de memória e desfragmentar de disco. Vamos lá!!! Preparados???

#### Informações Sobre o Computador

Você pode exibir um resumo de informações importantes sobre o computador abrindo "Sistema e Segurança" e "Sistema"no "Painel de Controle". Você pode exibir informações básicas sobre o hardware, como o nome do seu computador, e pode alterar configurações importantes do sistema clicando nos links no painel esquerdo do Sistema.

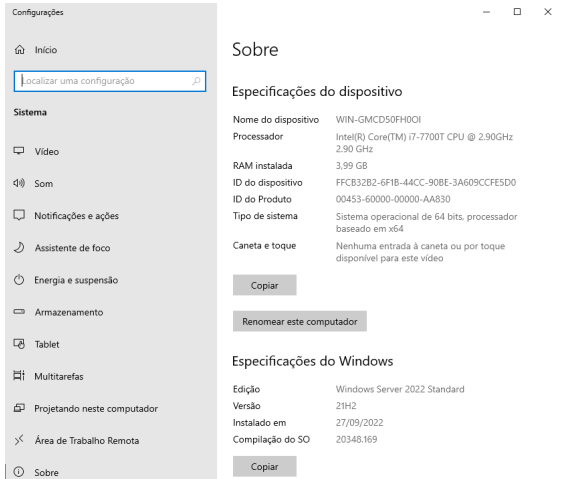

É Exibido informações básicas sobre o computador, como:

- Sistema: exibe a pontuação básica do Índice de Experiência do Windows do seu computador, que é um número que descreve a capacidade geral do computador. São listados o tipo de processador do computador, sua velocidade e, caso ele use vários processadores, a quantidade. Também é exibido quanto de memória RAM está instalada e, em alguns casos, quanto da memória é usado pelo Windows.
- Nome do computador, domínio e configurações de grupo de trabalho. Você pode alterar essas informações e adicionar contas de usuário clicando em Alterar configurações.
- Ativação do Windows: verifica se a sua cópia do Windows é original, o que ajuda a evitar pirataria de software.

Os links no painel esquerdo fornecem acesso a configurações adicionais do sistema, tais como:

- Gerenciador de Dispositivos: usado para alterar configurações e atualizar drivers.
- Configurações remotas: altera as configurações da Área de Trabalho Remota, que você pode usar para conectar-se a um computador remoto, e da Assistência Remota, o que lhe permitirá convidar alguém para se conectar ao seu computador e ajud´a-lo a resolver problemas no computador.
- Configurações avançadas do sistema: apresenta as configurações avançadas de inicialização do sistema, de perfil de usuário e de desempenho, inclusive a Prevenção de Execução de Dados, que monitora programas e informa possíveis ataques à segurança. Você também pode alterar as configurações da memória virtual do seu computador.

## Configuração do Sistema

A Configuração do Sistema é uma ferramenta que pode ajudar a identificar problemas que possam impedir a iniciação correta do Windows. A utilidade de configuração do sistema é extremamente útil para verificar quais os programas e serviços que se abrem com cada inicialização do Windows. Além disso, é possível desativar os programas e serviços não desejados.

Com ele é possível encontrar e isolar problemas de inicialização do Windows. Para abrir a configuração do sistema siga os passos:

- 1. Clique em "Iniciar", "Todos os programas"e "Acessórios".
- 2. Clique em "Executar".
- 3. Digite o seguinte comando: msconfig.
- 4. Clique em "OK".

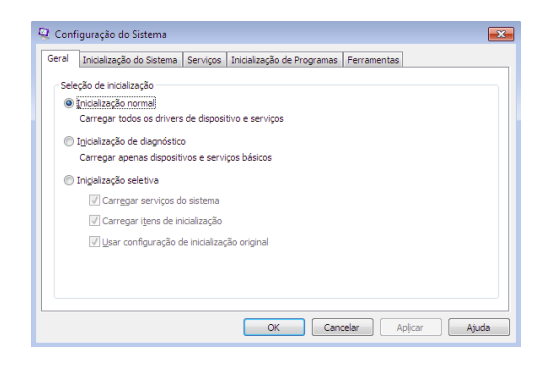

A tela de Configuração do Sistema é formada pelas abas:

- Geral: lista as opções para modos de configuração de inicialização, que são:
	- Inicializa¸c˜ao normal: inicia da maneira usual. Use este modo para iniciar o Windows depois de já ter usado os outros dois modos para solucionar o problema.
	- Inicializa¸c˜ao de diagn´ostico: inicia somente com *drivers* e serviços básicos.
	- $-$  Inicialização seletiva: inicia com os drivers e serviços básicos, além dos outros serviços e programas de inicialização selecionados por você.
- Inicialização do Sistema: mostra as opções de configuração para o sistema operacional e configurações de depuração avançadas, como:
	- $-$ Inicialização segura (mínima): abre a interface gráfica do usuário do Windows (Windows Explorer) em modo seguro, executando somente serviços críticos do sistema. O serviço de rede fica desabilitado.
	- Inicialização segura (Shell alternativo): abre o prompt de comando do Windows em modo seguro, executando somente serviços críticos do sistema. O sistema de rede e a interface gráfica do usuário ficam desabilitados.
	- Inicializa¸c˜ao segura (Reparo do Active Directory: abre a interface gráfica do usuário do Windows em modo seguro, executando serviços críticos do sistema e o Active Directory.
	- Inicializa¸c˜ao segura (Rede): abre a interface gráfica do usuário do Windows em modo seguro, executando somente serviços  $criticos do sistema. O sistema de rede fica$ habilitado.
	- Nenhuma GUI na inicialização: não exibe a tela de boas-vindas do Windows ao iniciar.
	- Log de inicializa¸c˜ao: Armazena todas as informações do processo de inicialização no arquivo %SystemRoot%Ntbtlog.txt.
	- V´ıdeo base: na inicializa¸c˜ao, abre a interface gráfica do usuário do Windows em modo VGA mínimo.
	- Informações sobre inicialização do SO: mostra os nomes dos drivers que estão sendo carregados durante o processo de inicialização.
	- Tornar permanentes todas as configura ções de inicialização: salvar as alterações efetuadas na Configuração do Sistema.
- Serviços: lista todos os serviços iniciados durante a inicialização do computador, juntamente com seu status atual (Em Execução ou Parado). Selecione "Ocultar todos os serviços Microsoft" para mostrar somente aplicativos de terceiros na lista de serviços.

Desmarque a caixa de seleção de um serviço para desabilitá-lo na próxima vez que você iniciar o computador. A desabilitação de serviços que normalmente são executados na inicialização pode resultar no funcionamento incorreto de alguns programas ou em instabilidade do sistema. Não desabilite serviços nesta lista a menos que tenha certeza de que eles não são essenciais para a operação do computador.

- $\bullet$  Inicialização de Programas: lista aplicativos que são executados quando o computador é inicializado, juntamente com o nome do respectivo fornecedor, o caminho para o arquivo executável e o local do atalho ou da chave do Registro que faz com que o aplicativo seja executado. Desmarque a caixa de seleção relativa a um item de inicialização para desabilitá-lo na próxima inicialização.
- Ferramentas: fornece uma lista de ferramentas de diagnóstico e outras ferramentas avançadas que são disponíveis para os usuários.

#### Solucionando Problemas na Inicialização

Se o seu Windows está com problema na inicialização, ou por estar lento ou apresentando mensagens de erros, tente iniciar o Windows no Modo Inicializa ção de Diagnóstico. Para isso:

- 1 Abra a Configuração do Sistema.
- 2. Clique na guia "Geral" e em "Inicialização de diagnóstico". Em seguida, clique em "OK" e em Reiniciar.

Se o problema não ocorrer mais, use o modo Inicialização seletiva para tentar encontrar o problema ativando ou desativando serviços individuais e programas de inicialização.

Por outro lada, é possível que os drivers ou arquivos do Windows estejam corrompidos. Agora iremos usar a Última Configuração Válida para iniciar o Windows. Para isso:

- 1. Clique no botão "Iniciar", em seguida, clique na seta ao lado de "Desligar" e clique em "Reiniciar".
- 2. Quando o computador iniciar, pressione e mantenha pressionado o bot˜ao "F8". Se o logotipo do Windows aparecer, será necessário tentar novamente ao encerrar e reiniciar o computador.
- 3. Na tela "Opções de Inicialização Avançadas", use as teclas de seta para realçar "Última Configuração Válida (Avançado)" e, em seguida, pressione Enter. O Windows será iniciado normalmente.

Opções de Inicialização Avançadas

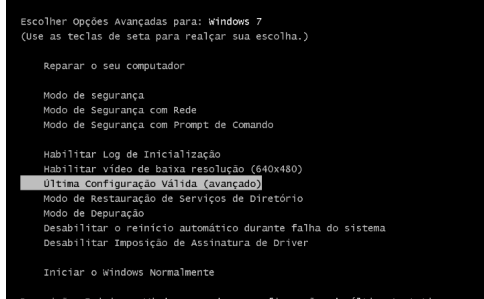

Se você ainda não conseguir inicializar o Windows com êxito, utilize o reparo de inicialização pode detectar e corrigir determinados tipos de problemas que podem impedir a inicialização do Windows.

- 1. Reinicie o computador.
- 2. Se o computador tiver um único sistema operacional instalado, pressione e mantenha pressionada a tecla "F8" enquanto o computador reinicia.
- 3. Se o computador tiver mais de um sistema operacional, use as teclas de seta para realçar o sistema operacional que deseja reparar e, em seguida, pressione e mantenha pressionado F8.
- 4. Na tela "Opções de Inicialização Avançadas", use as teclas de seta para realçar "Reparar o computador" e, em seguida, pressione Enter.
- 5. Selecione um layout de teclado e, em seguida, clique em "Avançar".
- 6. No menu "Opções de Recuperação do Sistema", clique em "Reparo de Inicialização" e, em seguida, siga as instruções na tela.

## Diagnosticando Problemas de Memória no Computador

Se o Windows detectar possíveis problemas na memória do computador, ele irá solicitar que você execute a Ferramenta de Diagnóstico de Memória. Ou quando os programas falham subitamente, "travam" ou quando o carregamento de arquivos de imagens ou vídeos muito grandes é muito demorado, pode haver problemas de memória.

Para solucionar esses problemas utiliza a Ferramenta de Diagnóstico de Memória. Para isso:

- 1. Clique no Menu Iniciar.
- 2. No campo Pesquisar digite "Diagnóstico de Memória do Windows".
- 3. Na lista de resultados do menu Iniciar, clique em "Diagnóstico de memória do Windows".

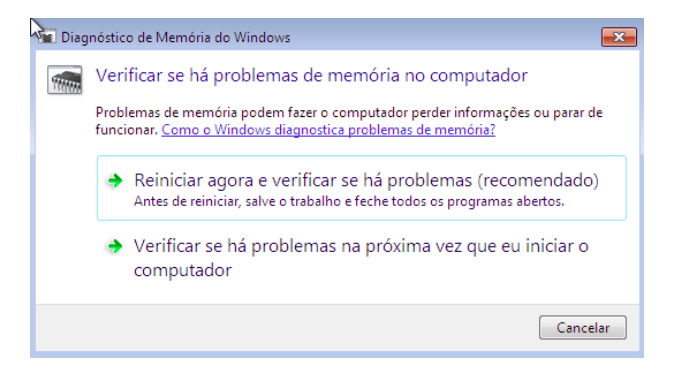

O Diagnóstico oferece duas opções: Se você optar por reiniciar o computador e executar a ferramenta imediatamente, verifique se salvou seu trabalho e feche todos os programas em execução. A outra opção é executada automaticamente na próxima vez que você iniciar o Windows.

Se a ferramenta detectar erros, procure realizar testes físicos na memória pois provavelmente é algum problema de hardware.

### Memória Virtual

Se faltar ao seu computador a quantidade de memória RAM necessária para executar um programa ou uma operação, o Windows usa a memória virtual. A memória virtual combina a RAM do computador com espaço temporário no disco rígido. Quando a RAM fica insuficiente, a memória virtual move os dados da RAM para um espaço chamado arquivo de paginação. Entretanto, como o computador pode ler dados da RAM com muito mais rapidez do que de um disco rígido, a utilização de memória virtual deixa o sistema mais lento.

O Windows normalmente gerencia o tamanho da memória virtual automaticamente, mas você pode alterar manualmente o tamanho da memória virtual caso o padr˜ao n˜ao atenda `as suas necessidades. Por padrão é definido o tamanho mínimo inicial do arquivo de paginação como a quantidade de memória RAM instalada no computador mais 300 megabytes  $(MB)$ , e o tamanho máximo, como três vezes a quantidade de RAM instalada no computador.

Para alterar o tamanho da memória virtual, siga os passos:

- 1. Clique no botão "Iniciar". Em seguida, clique com o bot˜ao direito do mouse sobre "Computador" e em "Propriedades".
- 2. No painel à esquerda, clique em "Configurações" avançadas do sistema".
- 3. Na guia Avançado, em Desempenho, clique em "Configurações".
- 4. Clique na guia "Avançado" e, em "Memória virtual", clique em "Alterar".
- 5. Desmarque a caixa de seleção "Gerenciar automaticamente o tamanho do arquivo de paginação de todas as unidades".
- 6. Em Unidade [Rótulo do Volume], clique na unidade que está instalado o seu sistema operacional, normalmente na unidade C:.
- 7. Clique em "Personalizar Tamanho" e digite um novo tamanho em megabytes na caixa "Tamanho inicial" (MB) ou "Tamanho máximo" (MB). Em seguida, clique em "Definir" e em "OK".

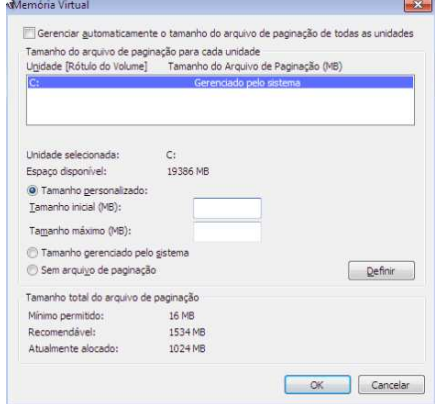

#### Desfragmentador de Disco

O disco rígido de seu computador armazena todos os seus arquivos, aplicativos e o sistema operacional Windows. Com o tempo, os bits de informação que formam os arquivos s˜ao gradualmente espalhados pelo disco. Esse processo é conhecido como fragmentação. Quanto mais você usa o computador, mais fragmentado se torna o disco.

A fragmentação faz com que o disco rígido tenha um trabalho adicional que pode deixar o computador lento. Dispositivos de armazenamento removíveis, como unidades flash USB, também podem ser fragmentados. O Desfragmentador de Disco reorganiza dados fragmentados para que os discos e unidades trabalhem de forma mais eficiente.

O Desfragmentador de Disco é executado por agendamento, mas você também pode analisar e desfragmentar discos e unidades manualmente. Para isso, siga estas etapas:

- 1. Feche todos os programas e tarefas que o seu Windows esteja executando;
- 2. Clique no botão "Iniciar", e no campo "Pesquisar", digite "Desfragmentador" e aperte Enter;
- 3. Em Status atual, selecione o disco que deseja desfragmentar.

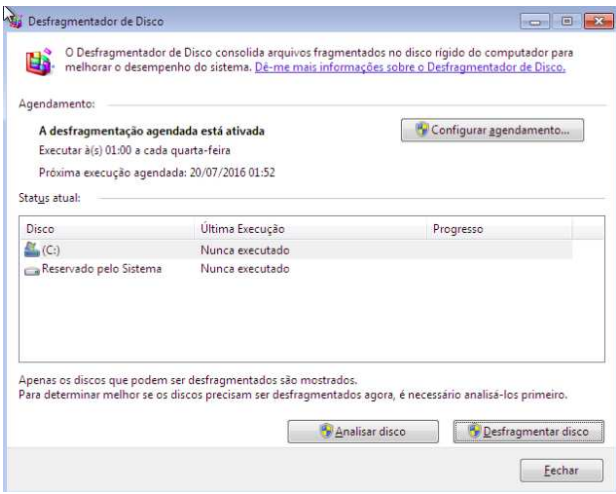

- 4. Clique em "Analisar disco". Quando o Windows terminar de analisar o disco, você poderá verificar o percentual de fragmentação do disco na coluna "Ultima Execução". Se o percentual for acima de 10%, será necessário desfragmentá-lo.
- 5. Clique em Desfragmentar disco.

# Atividade de Fixação

- 1. Utilize a ferramenta Configuração do Sistema para iniciar o Windows em modo de diagnóstico e na inicialização seletiva.
- 2. Inicie o Windows usando a tela de Opções de Inicialização Avançada para iniciar com a última configuração válida e em modo de reparo.
- 3. Verifique se a memória do seu computador tem algum problema utilizando o Diagnóstico de Memória do Windows.
- 4. Utilize o desfragmentador para analisar o seu disco e caso necessário desfragmenta-lo.